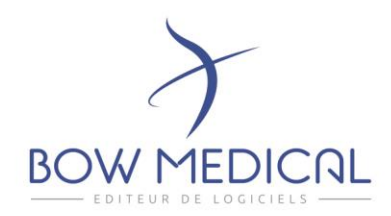

# DIANE Une marque de BOW MEDICAL

# Release note 4.9.0 Notice fonctionnelle

Attention, plus de support de MySQL !

OS Supportés : Win8.1, Win10, Win11, WinServer2012, WinServer2016, WinServer2019. Vidal API Mini.: 2020.5.3 BCB API Mini.: 20180702 Version 3.15 du dispositif médical

43 avenue d'Italie - 80090 AMIENS Tél.: 0891 700 300 (0,25 cts/min) - +33 (0)3 60 03 24 68 - Fax: +33 (0) 9 72 29 34 87 contact@bowmedical.com

Page **1** sur **33**

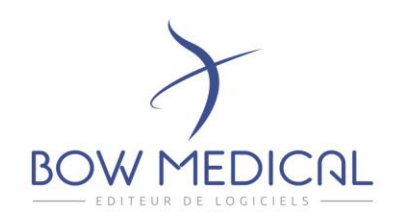

# <span id="page-1-0"></span>1. TOUS MODULES

# <span id="page-1-1"></span>1.1. Général

#### DIA-230 : Sécurisation des Mots de Passe.

Renforcement de la sécurité des mots de passe de connexion à Diane en historisant les mots de passe (pour empêcher de reprendre un ancien mot de passe) et en bloquant le compte après un nombre paramétrable d'échecs.

#### DIA-6296 : traçabilité des différentes mutations du patient

Dans la nouvelle fenêtre d'admission, lors de la sélection d'un patient, un « I » bleu est présent devant chaque intervention référencée (hors dossier « Inter. Non réalisée »). Son survol affiche la Timeline du patient.

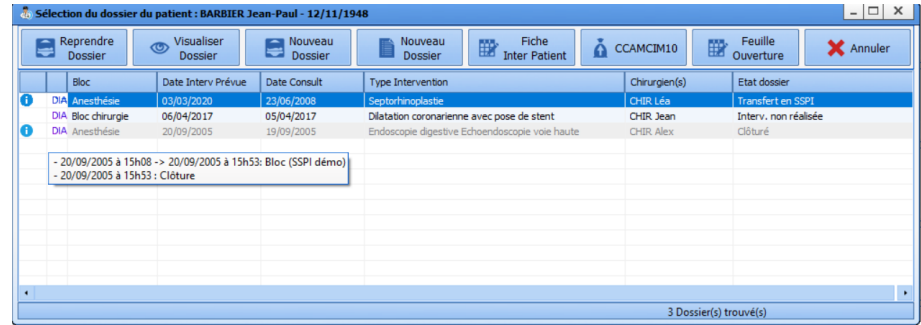

#### Paramétrage : aucun paramétrage nécessaire.

Dia-249 : Modification de l'apparence des onglets lorsque l'utilisateur n'a pas les droits.

En plus du message déjà existant, si l'utilisateur n'a pas les droits en écriture l'étiquette de l'onglet est maintenant grisée.

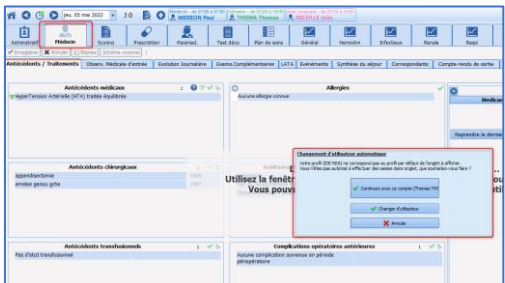

Paramétrage : aucun paramétrage nécessaire.

43 avenue d'Italie - 80090 AMIENS Tél.: 0891 700 300 (0,25 cts/min) - +33 (0)3 60 03 24 68 - Fax: +33 (0) 9 72 29 34 87 contact@bowmedical.com

Page **2** sur **33**

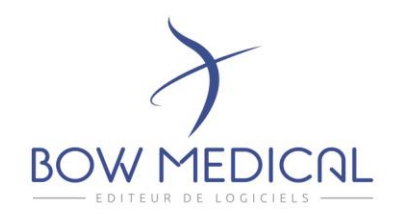

#### Dia-152 : Case à cocher : Choix d'affichage possible dans le résumé.

Il est désormais possible de choisir les modalités d'affichage dans le résumé. Vous pouvez choisir :

De reprendre l'intitulé de la case que celle-ci soit cochée ou non De n'afficher l'information que si la réponse est : NON De n'afficher l'information que si la réponse est : OUI

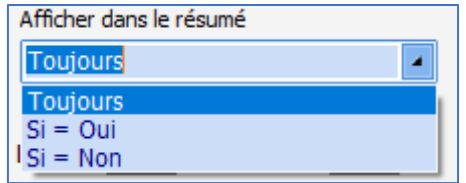

Paramétrage : Le paramétrage de cette option se fait dans l'édition du champ dans le paramétrage de l'affichage en configuration.

DIA-9416 : Schéma corporel : saisie des volumes de sorties liés à un dispositif depuis l'onglet de surveillance.

Afin de faciliter la saisie des volumes types sorties de la Balance liquidienne depuis l'onglet de surveillance du bloc, il est désormais possible d'utiliser le menu de saisie qui communique avec le dispositif posé depuis le Schéma corporel.

Paramétrage : aucun paramétrage complémentaire nécessaire.

Il est nécessaire d'utiliser les mêmes références.

#### DIA-8716 : Gestion de la reprise des données lors d'un transfert

Il est désormais possible de choisir de conserver ou non le contenu de certains éléments du dossier lors d'une mutation d'un patient entre deux unités. Lorsque la fenêtre de reprise apparait deux choix sont possible et permettent de signifier :

- Un « retour du patient dans le service » : ce qui reprend l'intégralité du dossier y compris les évolutions
- Une « admission du patient dans un nouveau service » : ce qui permet de repartir d'une page blanche

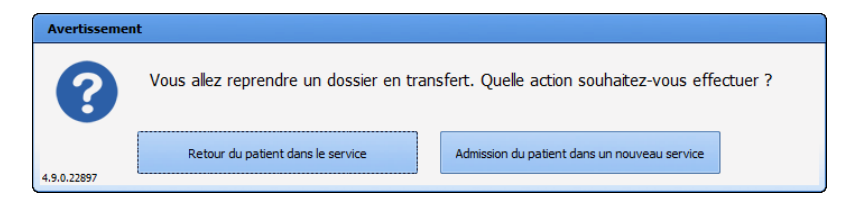

43 avenue d'Italie - 80090 AMIENS Tél.: 0891 700 300 (0,25 cts/min) - +33 (0)3 60 03 24 68 - Fax: +33 (0) 9 72 29 34 87 contact@bowmedical.com

Page **3** sur **33**

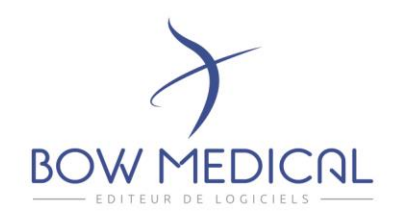

#### Paramétrage :

L'option « **Remise à zéro »** est ajouté dans le paramétrage des champs. Si celle-ci est cochée le champ sera vidé lors de l'admission du patient dans l'unité receveuse.

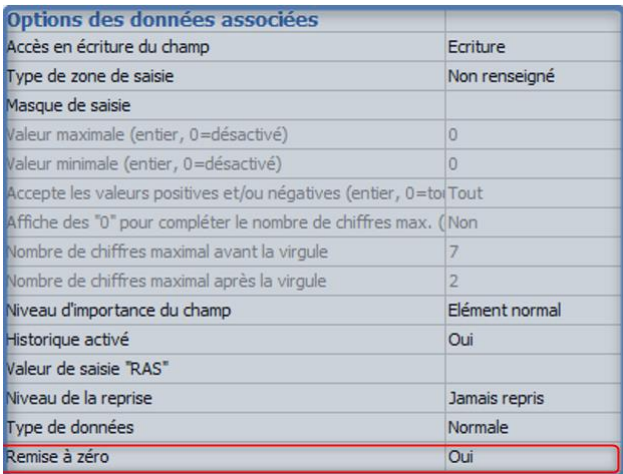

# <span id="page-3-0"></span>1.2. Ergonomie

#### Dia-5423 : Communication entre les modules\_ Exclusion d'affichage

Lorsqu'un patient est transféré dans un autre service, par exemple un patient hospitalisé en réanimation qui subit une intervention en anesthésie, l'affichage des données liées au dossier de réanimation peut nuire à la lisibilité du dossier d'anesthésie.

Il est possible de paramétrer l'affichage pour n'afficher que les données du service actuel. Ainsi, l'affichage n'est pas surchargé par des données issues du service de provenance du patient.

Pour cela, la case à cocher *« Afficher uniquement les saisies du service actuel »* permet de configurer l'affichage de l'onglet Bloc ou Surveillance ou des pancartes de type 3.

SAS au capital de 101 108 € - SIRET : 424 281 392 00045 - RCS AMIENS B 424 281 392 - TVA FR03424281392

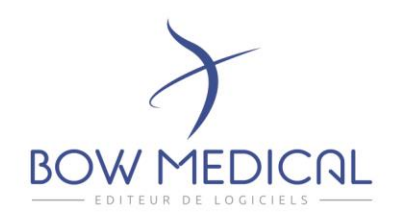

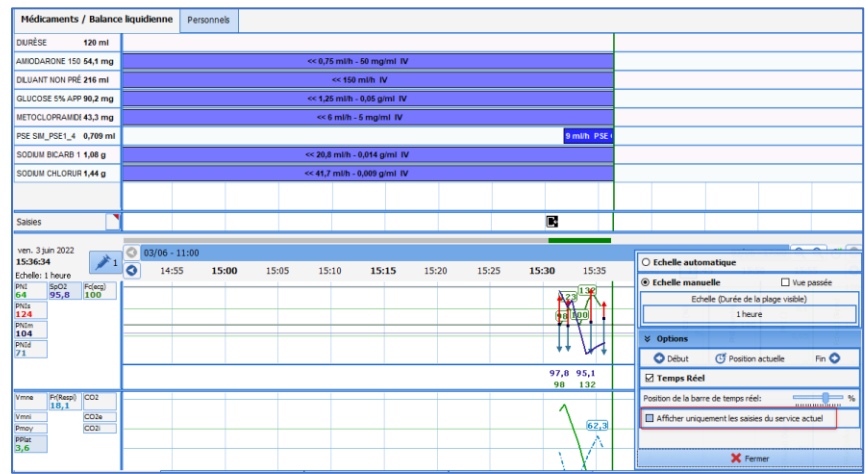

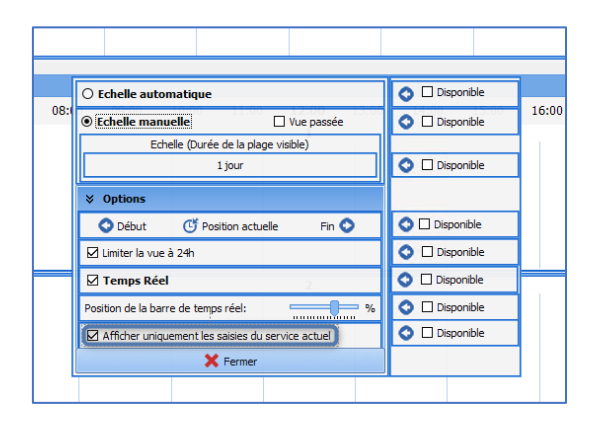

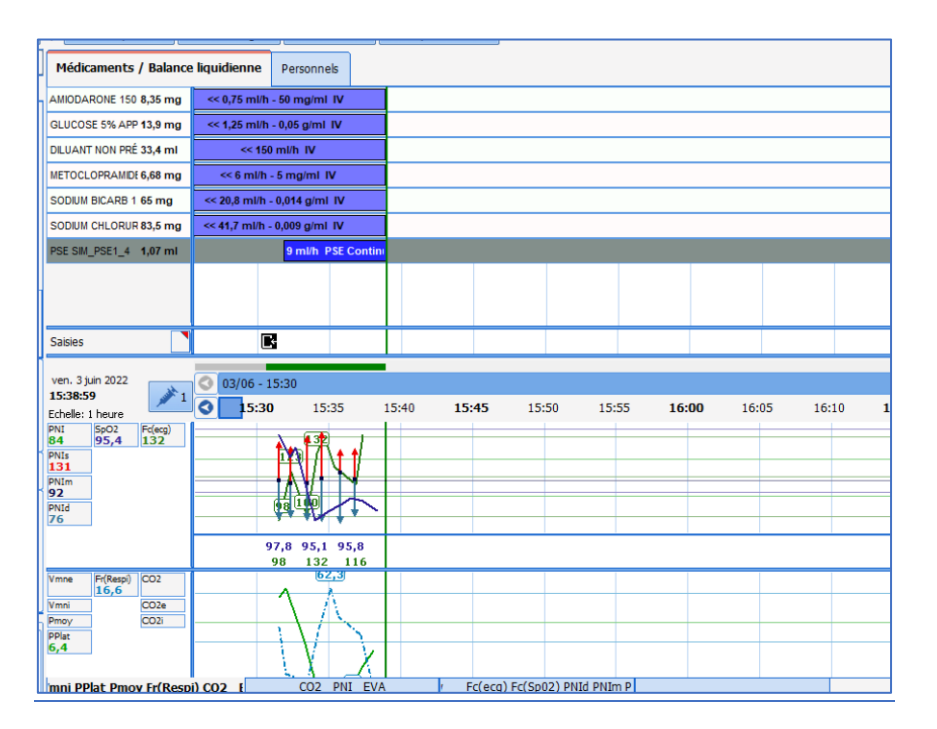

43 avenue d'Italie - 80090 AMIENS Tél.: 0891 700 300 (0,25 cts/min) - +33 (0)3 60 03 24 68 - Fax: +33 (0) 9 72 29 34 87 contact@bowmedical.com

Page **5** sur **33**

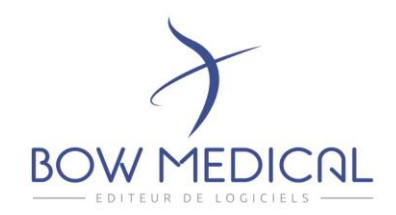

#### Dia-210 : Affichage des modes ventilatoires (partie 1)

Partie 2 dans la section : prescription / plan de soins

Le mode ventilatoire des respirateurs connectés est récupéré et affiché dans le plan de soins ET la pancarte de soin. Ce paramètre est nommé « MV ».

Comme les paramètres usuels, il est disponible dans l'onglet « paramètre » à l'usage ou en configuration

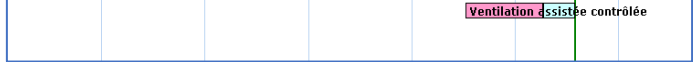

#### Paramétrage :

Le paramétrage est le même que pour les paramètres usuels.

#### DIA-209 : Aide cognitive à la reconnaissance des lits sur un seul PC

En salle de réveil, un code couleur de la fenêtre d'affichage (ainsi qu'une icône spécifique) permet de repérer plus facilement quel lit est sélectionné lorsque plusieurs lits sont affectés au même ordinateur.

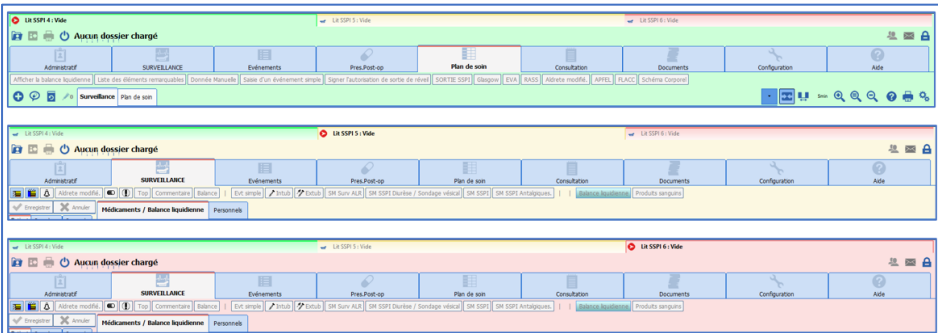

#### Paramétrage :

Par défaut une couleur différente est attribuée par lit.

La personnalisation se fait :

- Via le module de « Configuration Utilisateur ».
- Afficher la structure
- Sélectionner l'unité puis le lit souhaité dans l'arborescence.
- Au clic sur la couleur pré défini, une palette de couleur est disponible.
- Choisir la couleur voulue
- **Enregistrer**

Cette manipulation est à faire pour chaque lit concerné.

43 avenue d'Italie - 80090 AMIENS Tél.: 0891 700 300 (0,25 cts/min) - +33 (0)3 60 03 24 68 - Fax: +33 (0) 9 72 29 34 87 contact@bowmedical.com

Page **6** sur **33**

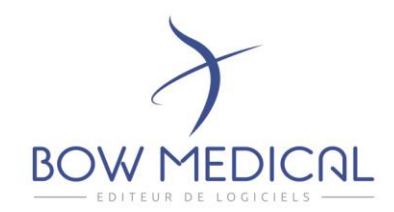

Dia-303 : Onglets type bloc et pancarte 3 : largeur de la marge paramétrable et redimensionnable.

#### Dia-277 : Clôture des dossiers : Amélioration de la fenêtre d'arrêt des saisies en cours.

Jusqu'à présent lorsque vous clôturiez ou transfériez un dossier, si des administrations ou des chronos étaient en cours vous deviez arrêter ou poursuivre ces éléments et pour cela des fenêtres pop-up apparaissaient les unes après les autres.

Ce mécanisme a été revue afin d'améliorer l'ergonomie.

Désormais, une seule fenêtre s'ouvre reprenant l'ensemble des administrations et chronos en cours. Il est possible de tout interrompre via une case « tout cocher » ou de sélectionner celles de votre choix. Si plusieurs choix sont possibles pour clore un chronomètre, un menu déroulant vous permet de choisir l'action de fin.

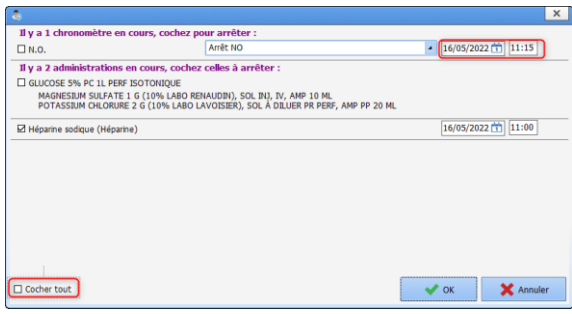

Paramétrage : aucun paramétrage nécessaire.

# Dia-5612 : Balance liquidienne : possibilité de masquer la date / heure sur les éléments.

Il est désormais possible via une clé de paramétrage de masquer le détail des entrées et des sorties dans la balance liquidienne.

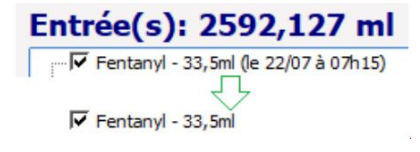

#### Paramétrage :

« Config Application » >> Onglet paramétrage >> Diaserveur >> *Edition de la configuration concernée*

#### Clé : **HideDateTimeIl**

Cacher la date / heure des éléments de la balance liquidienne

43 avenue d'Italie - 80090 AMIENS Tél.: 0891 700 300 (0,25 cts/min) - +33 (0)3 60 03 24 68 - Fax: +33 (0) 9 72 29 34 87 contact@bowmedical.com

Page **7** sur **33**

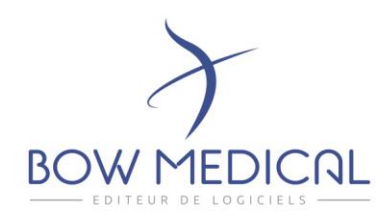

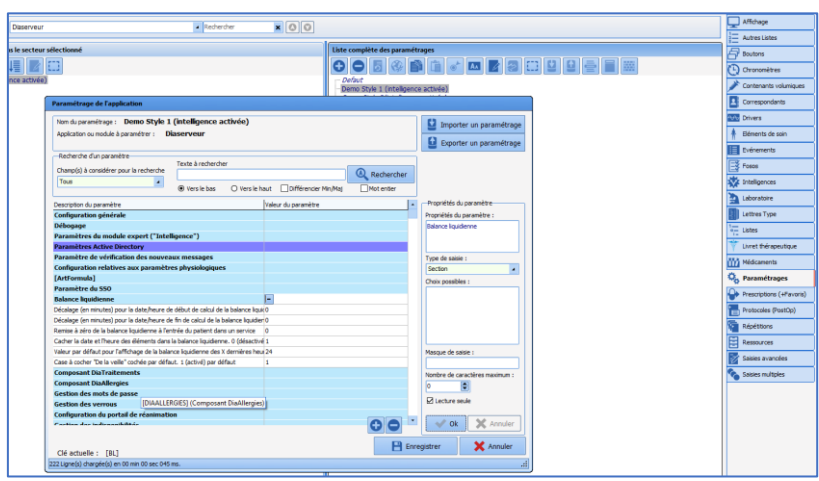

# <span id="page-7-0"></span>1.3. Plan de soin/Prescription

#### Dia-210 : Affichage des modes ventilatoires courants (partie 2)

Il est désormais possible d'afficher les modes ventilatoires transmis par les respirateurs.

Le dernier mode recueilli est affiché en lecture directe, le détail lui est disponible au clic ou depuis l'historique.

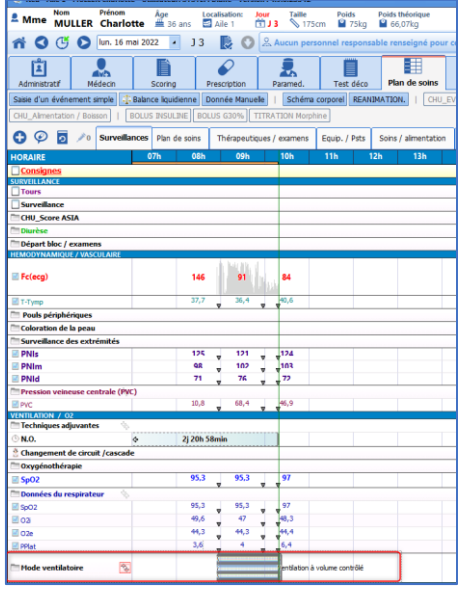

43 avenue d'Italie - 80090 AMIENS Tél.: 0891 700 300 (0,25 cts/min) - +33 (0)3 60 03 24 68 - Fax: +33 (0) 9 72 29 34 87 contact@bowmedical.com

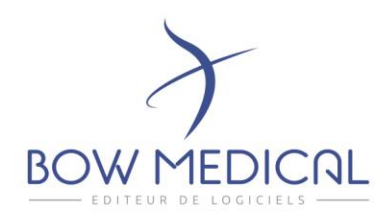

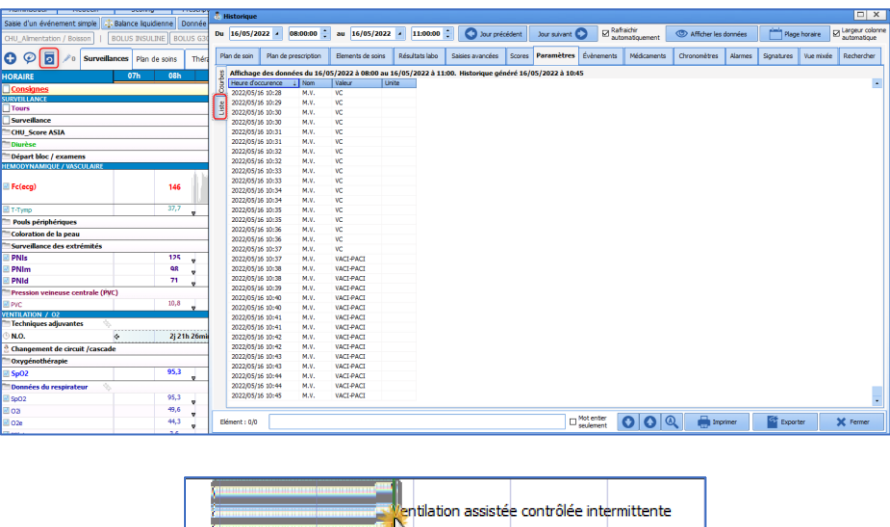

#### Paramétrage :

Dans la zone de configuration du Plan de soins, une nouvelle section est disponible « Physio (enum) ».

**E**WHistorique

Celle-ci permet de sélectionner l'affichage du mode ventilatoire transmis par le respirateur. Ce paramètre peut être ajouté dans une ligne déjà existante ou dans une nouvelle ligne d'affichage.

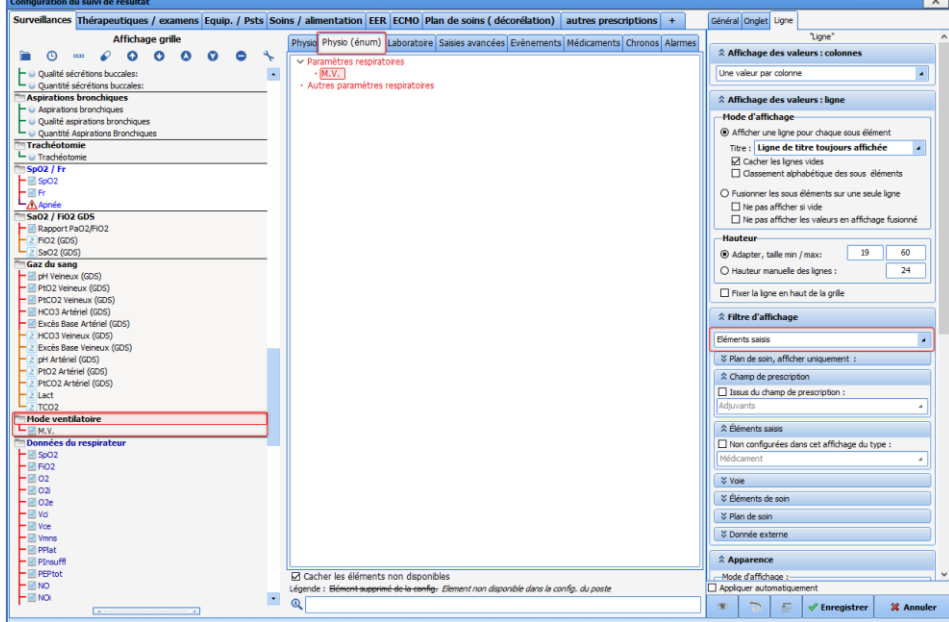

43 avenue d'Italie - 80090 AMIENS Tél.: 0891 700 300 (0,25 cts/min) - +33 (0)3 60 03 24 68 - Fax: +33 (0) 9 72 29 34 87 contact@bowmedical.com

Page **9** sur **33**

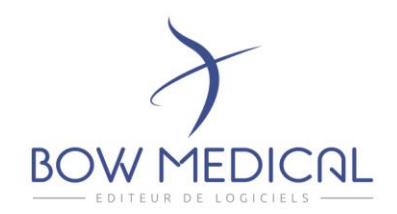

DIA-11893 : Arrêt urgent d'une prescription : Ajout d'un message alertant l'utilisateur lors d'une action sur une administration arrêtée par le médecin. (DM)

Lorsque l'utilisateur renseigne une action autre que l'arrêt un message alerte sur le fait que la prescription est arrêtée.

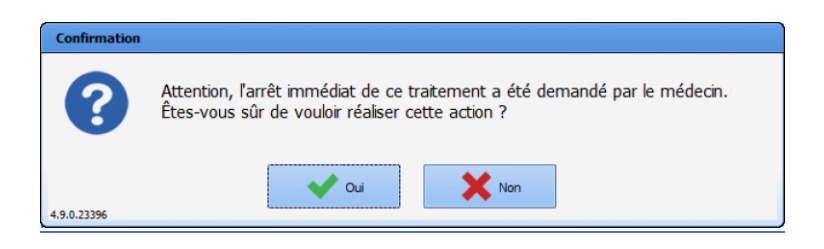

Paramétrage : aucun paramétrage nécessaire.

Dia-5583 : Planification infirmière : planifiée sur 8 jours par défaut Cette modification facilite la planification.

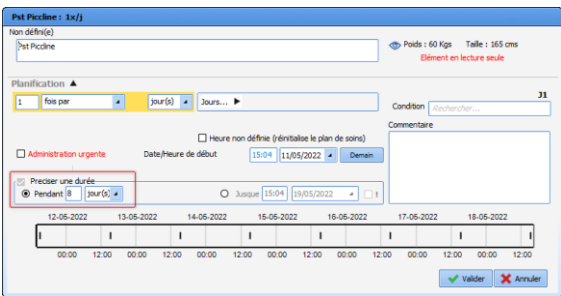

Paramétrage : aucun paramétrage nécessaire.

Dia-5483 : Plan de soins : il est désormais possible d'indiquer le volume exact administré au patient lorsqu'une administration avec une durée prévue se termine en avance. (DM)

Cette fonctionnalité permet de mettre à jour la balance liquidienne.

*Prenons l'exemple d'une prescription de 500ml de nacl / 1h. Je débute mon administration à 10h, celle-ci se termine à 10h45 et non à 11h comme prévu je vais pouvoir indiquer que les 500ml prescrits ont bien été administré. (Et non 400ml comme l'avait calculé Diane au vu du débit)* 

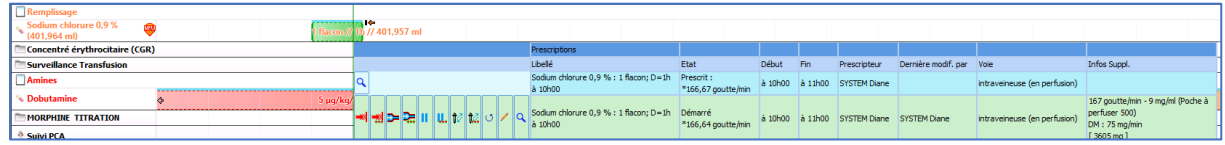

43 avenue d'Italie - 80090 AMIENS Tél.: 0891 700 300 (0,25 cts/min) - +33 (0)3 60 03 24 68 - Fax: +33 (0) 9 72 29 34 87 contact@bowmedical.com

Page **10** sur **33**

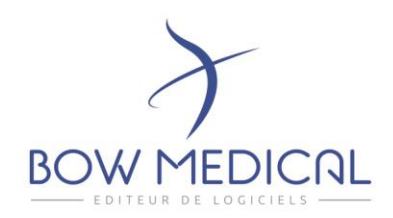

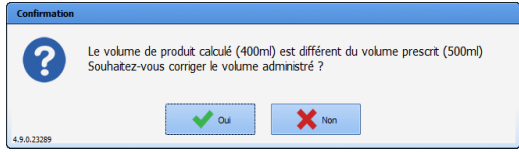

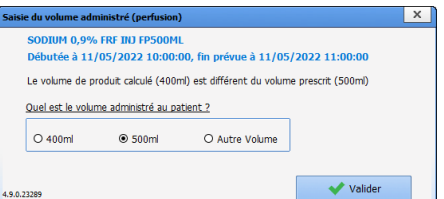

#### DIA-254 : Décorrélation de l'affichage de la Prescription et du Plan des soins

Afin d'améliorer l'affichage du Plan de soins, il est désormais possible de choisir d'afficher les administrations par Classe ATC, ou par voie d'administration sans nécessité de se conformer aux champs de prescriptions.

*Prenons l'exemple de prescriptions faites depuis le champ de prescriptions I.V. dont la classe ATC est totalement différente. (Ici Amiodarone et Métoclopramide) …*

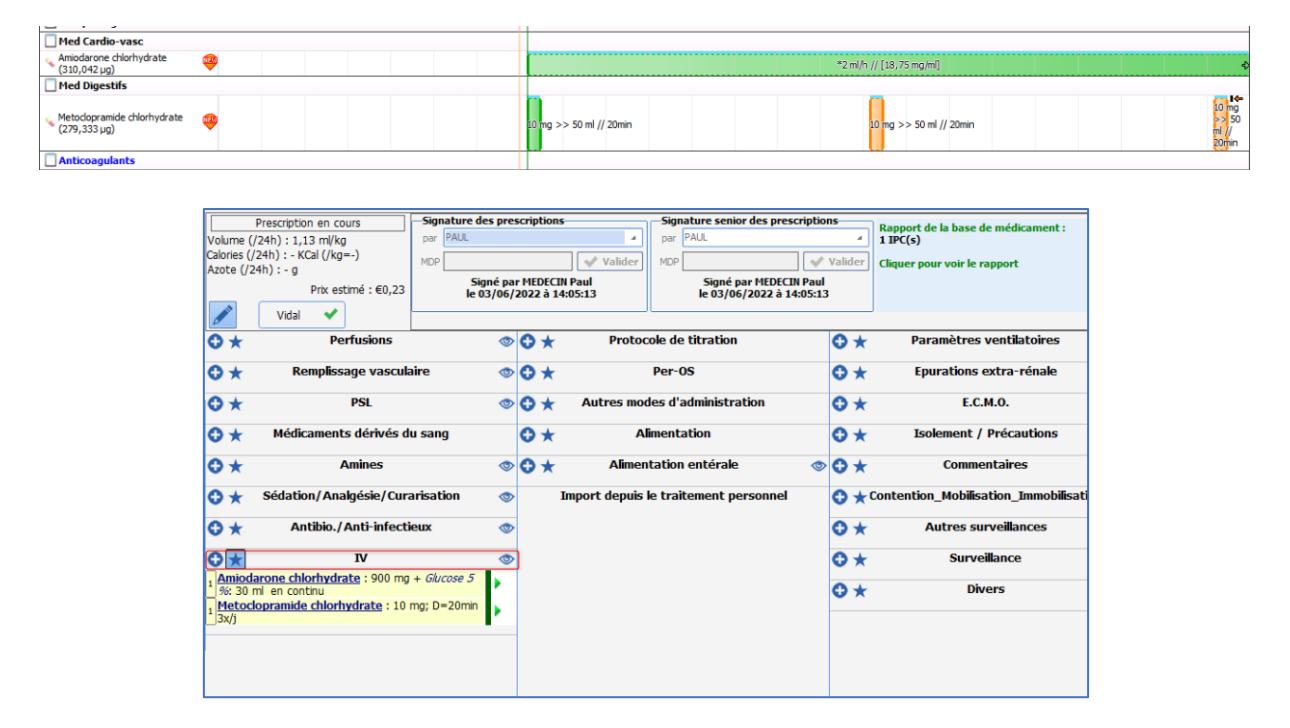

Dans le Plan de soins vous pouvez voir que les thérapeutiques sont affichées dans deux lignes bien distinctes.

#### Paramétrage :

Afin de permettre cet affichage de nouvelles options sont disponibles dans le paramétrage des lignes de Plan de soins.

43 avenue d'Italie - 80090 AMIENS Tél.: 0891 700 300 (0,25 cts/min) - +33 (0)3 60 03 24 68 - Fax: +33 (0) 9 72 29 34 87 contact@bowmedical.com

Page **11** sur **33**

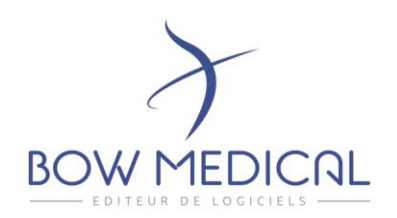

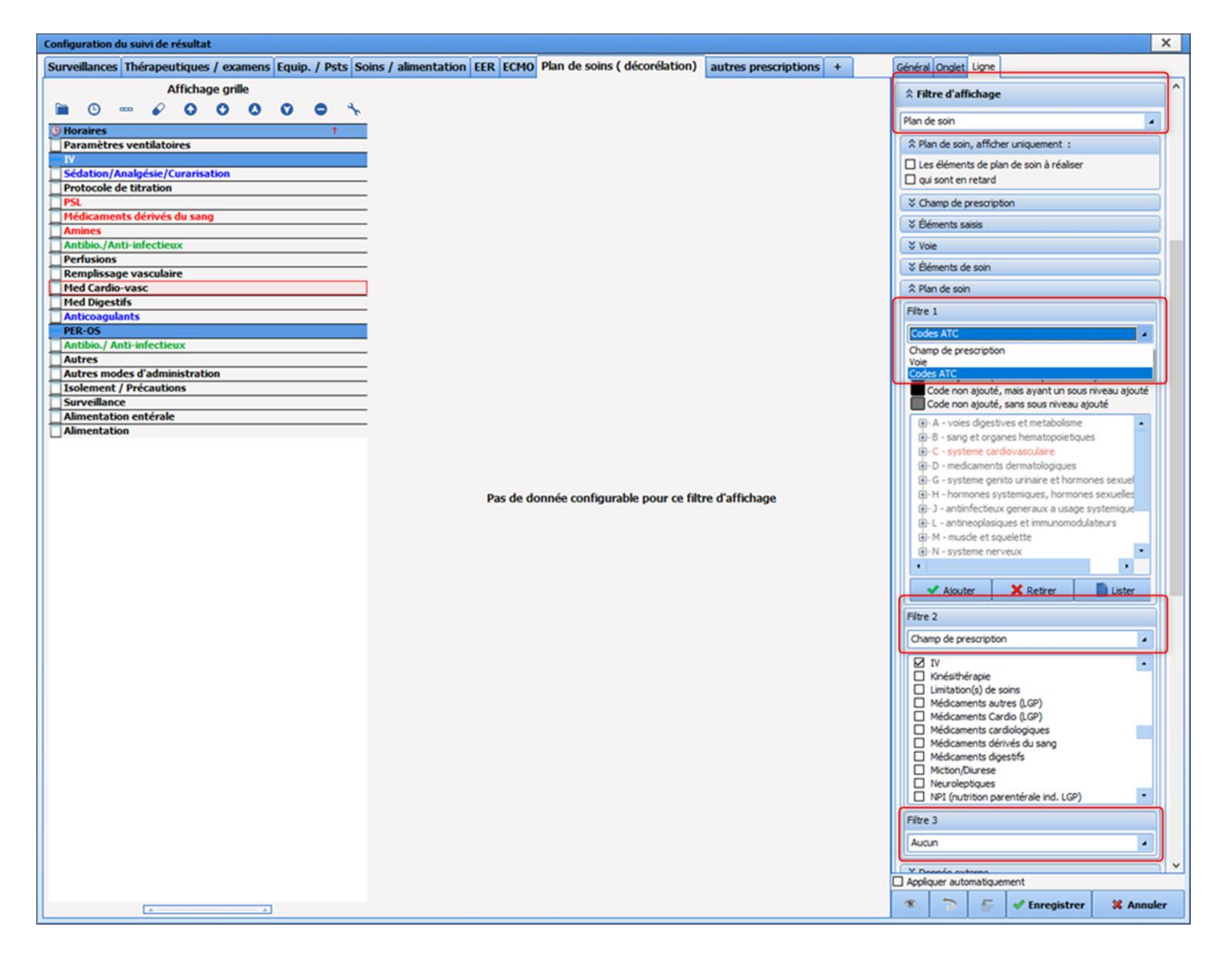

43 avenue d'Italie - 80090 AMIENS Tél.: 0891 700 300 (0,25 cts/min) - +33 (0)3 60 03 24 68 - Fax: +33 (0) 9 72 29 34 87 contact@bowmedical.com

Page **12** sur **33**

www.bowmedical.com [in

SAS au capital de 101 108 € - SIRET : 424 281 392 00045 - RCS AMIENS B 424 281 392 - TVA FR03424281392

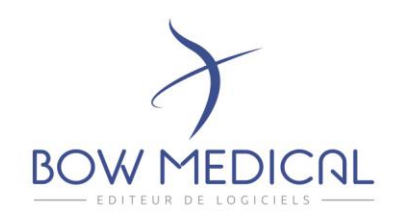

# <span id="page-12-1"></span><span id="page-12-0"></span>2. CONSULTATION

# 2.1. Général

## DIA-6293 : choix du dossier à l'ouverture d'une consultation

Après avoir choisi un patient, l'ouverture de la consultation se faisait automatiquement sur la dernière consultation, quelle que soit la date de celle-ci.

S'il existe déjà une consultation dans un dossier, il est maintenant demandé si l'utilisateur souhaite « créer une nouvelle intervention » ou « modifier / visualiser une consultation existante ».

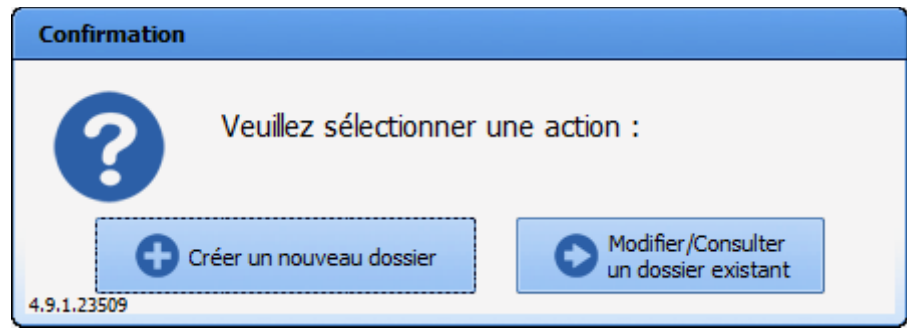

# 2.2. Ergonomie

DIA-10041 : amélioration de la visibilité des « billes jaunes » (champs appelant des listes).

Les billes jaunes étaient peu visibles à l'impression. Modification de la couleur.

# Dia-15698 / DIA-15820 : dia traitement v2 : Refonte graphique et gestion de la saisie des traitements. (DM)

Un important travail sur l'ergonomie de saisie des traitements habituels a été fait.

Une fenêtre permet de saisir les médicaments un par un avec les antécédents associés. Cette fenêtre permet de passer d'un traitement à l'autre.

A la fin de la saisie, le traitement s'implémente dans l'onglet de façon structuré.

Page **13** sur **33**

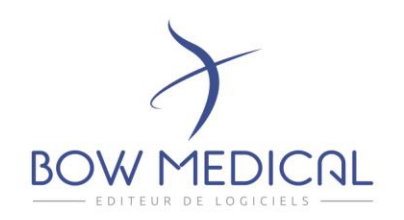

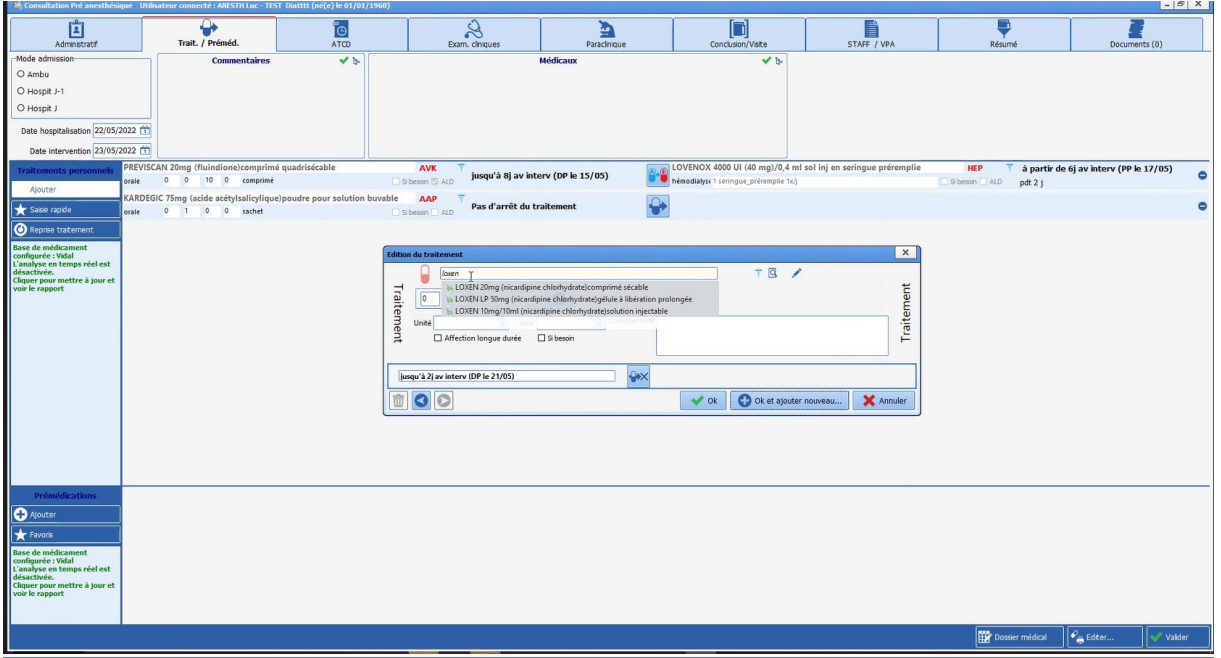

#### Paramétrage :

Dans la consultation, le composant se présente sous la forme d'un onglet. Il se configure via la configuration d'affichage de la consultation. (Clic droit : visibilité de l'onglet)

La composition de l'onglet se définit dans les clés de paramétrage (complet / traitement et prémédication…)

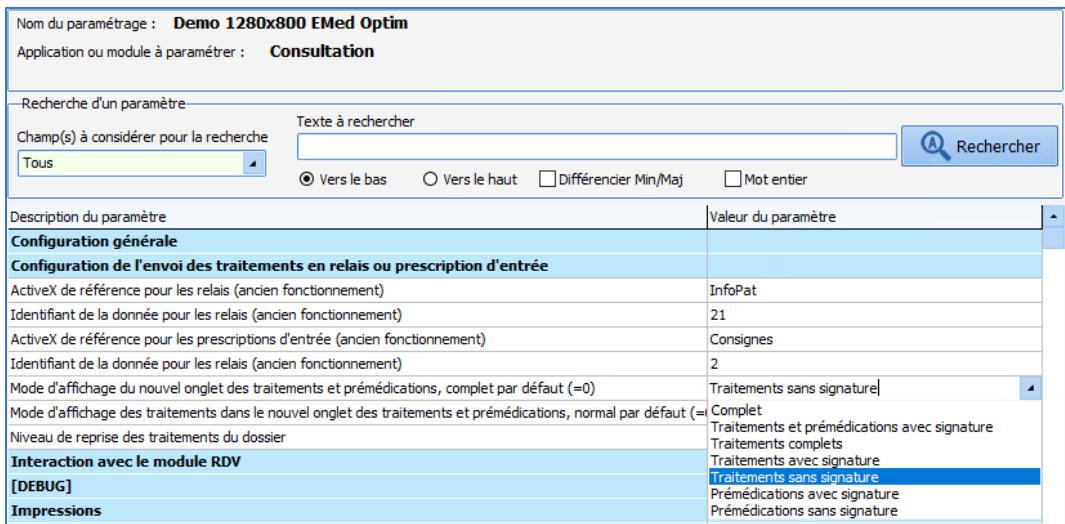

Des horaires correspondant à Matin, Midi, Soir, Coucher sont paramétrés par défaut. Ces horaires sont modifiables via les clés de paramétrages ci-dessous.

43 avenue d'Italie - 80090 AMIENS Tél.: 0891 700 300 (0,25 cts/min) - +33 (0)3 60 03 24 68 - Fax: +33 (0) 9 72 29 34 87 contact@bowmedical.com

Page **14** sur **33**

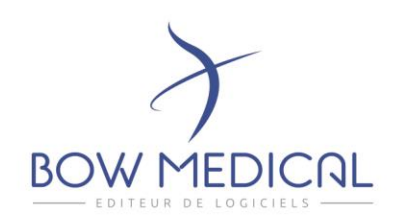

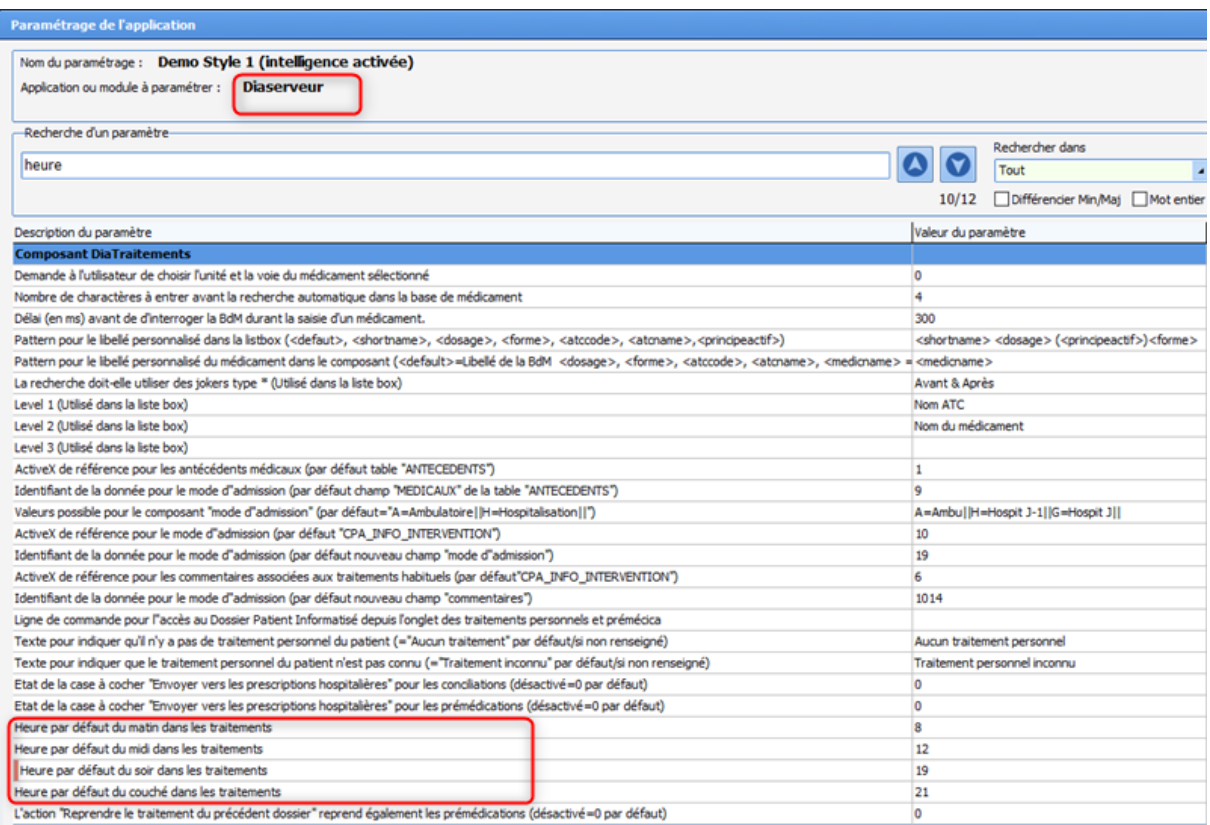

#### Dia-5591 : CPA : Fenêtre de champs moins intrusives

Diminution de la fréquence de pop-up de la fenêtre des champs à saisir.

Paramétrage : aucun paramétrage nécessaire.

# Dia 5595 : CPA : inclusion du rapport de la banque des médicaments au dia traitement. (DM)

L'analyse des intéractions a été intégrée au Dia Traitement. Le rapport est calculé à la signature, visible sur l'onglet. Il est possible d'accéder aux détails en cliquant dans la zone.

SAS au capital de 101 108 € - SIRET : 424 281 392 00045 - RCS AMIENS B 424 281 392 - TVA FR03424281392

Page **15** sur **33**

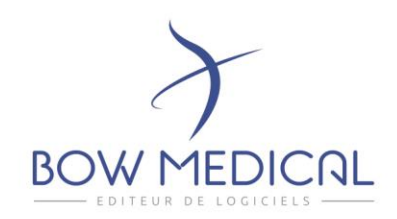

# <span id="page-15-0"></span>3. ANESTHESIE

# <span id="page-15-1"></span>3.1. Général

Dia-225 : Gestion des catégories de personnel.

Il est possible de choisir le type de personnel à afficher dans l'onglet « personnel » en anesthésie. Ce choix se base sur les « rôles » présents dans l'application.

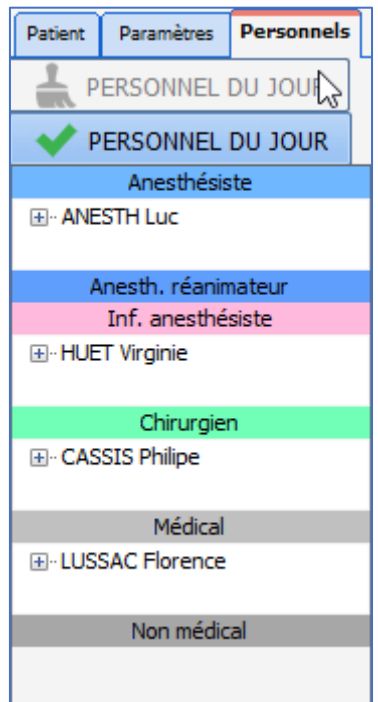

Il est possible d'affecter une personne ou un groupe de personne à un service ou bloc particulier.

La fenêtre pour la saisie du personnel à évoluer. Ecrire dans le champ de recherche met en surbrillance les éléments trouvés afin de pouvoir les sélectionner facilement. Le plus permettra d'enregistrer cette nouvelle entrée (non présente dans la liste)

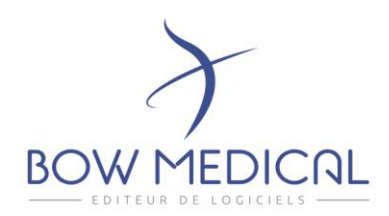

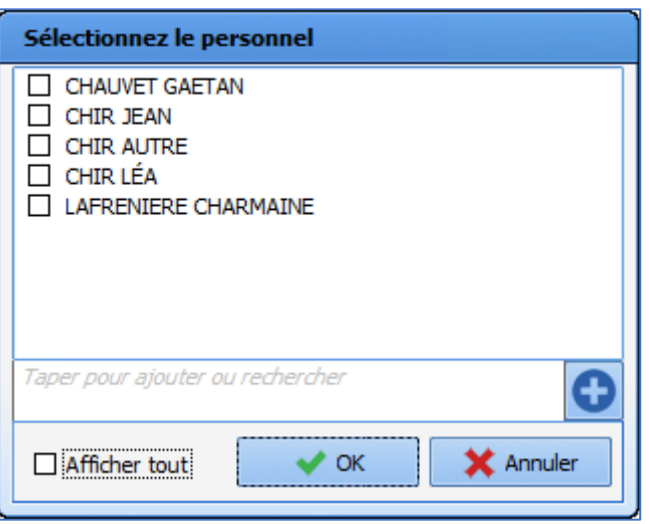

#### Paramétrage :

Config application >> Affichage >> Visual >> *Editer la configuration voulue*

- Clic sur l'engrenage en haut à gauche
- Choisir l'onglet **SURVEILLANCE**
- Les catégories de personnel à afficher et disponible se trouvent sur la droite
	- o Le choix « afficher tout le personnel »
	- o Ou sélectionner le type de personnel à afficher
- Cliquer sur OK en bas à droite
- **Enregistrer**

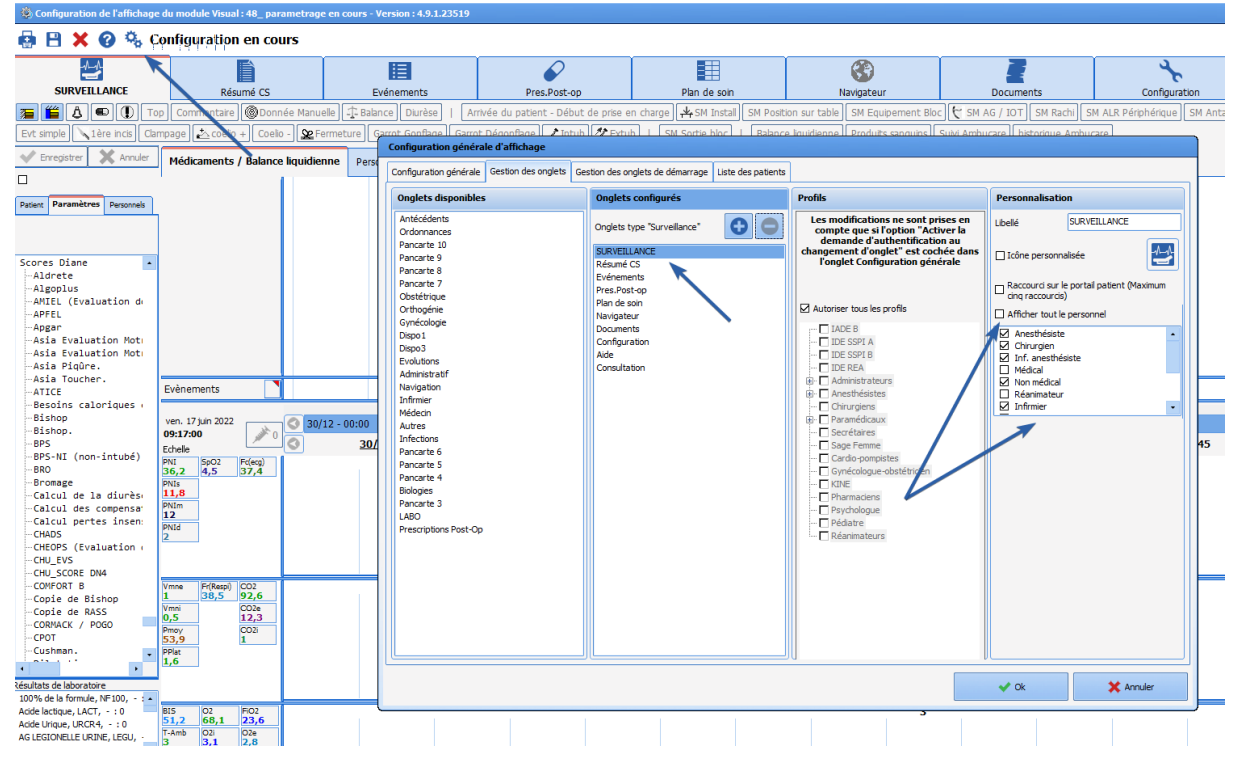

43 avenue d'Italie - 80090 AMIENS Tél.: 0891 700 300 (0,25 cts/min) - +33 (0)3 60 03 24 68 - Fax: +33 (0) 9 72 29 34 87 contact@bowmedical.com

Page **17** sur **33**

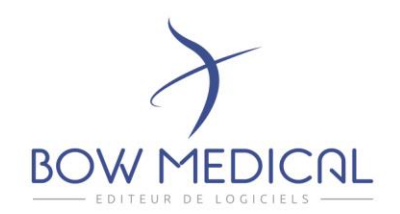

Pour l'affectation du personnel :

Config utilisateurs >> choisir la personne ou le groupe puis cliquer sur le bouton

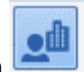

Une arborescence simplifiée de la structure apparait permettant d'affecter le personnel par secteur.

# <span id="page-17-0"></span>3.2. Cockpit / liste des patients

#### DIA-5604 : Cockpit : Affichage du personnel responsable.

Il est désormais possible d'afficher le personnel responsable d'un patient sur la liste des patients en anesthésie.

En anesthésie (Bloc ou Réveil), le cockpit/liste des patients affiche le personnel présent suivant :

- Anesthésiste
- **Chirurgien**
- Infirmier anesthésiste

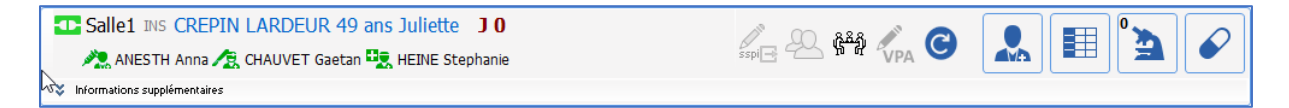

L'anesthésiste responsable est représenté par une icône bleue

Si plusieurs personnes de ces catégories sont présentes, seule la première personne ayant saisi sa présence est affichée.

Paramétrage : Aucun

DIA-5387 : Affichage du statut de la VPA dans la liste des patients en anesthésie.

Le statut de la VPA est désormais visible directement depuis le cockpit en anesthésie.

L'icone est bleue VPA à la signature de la VPA et est grisée VPA si aucune n'a été completée. Cette icône n'est pas cliquable.

Page **18** sur **33**

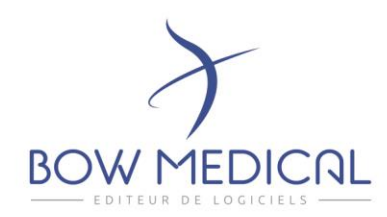

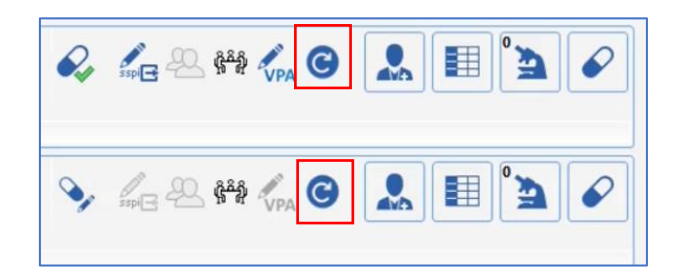

#### Paramétrage :

Pour paramétrer cette icône, lors de la réalisation d'un formulaire de type "saisie avancée", il faut cocher la case indiquant « afficher sur le portail patient »

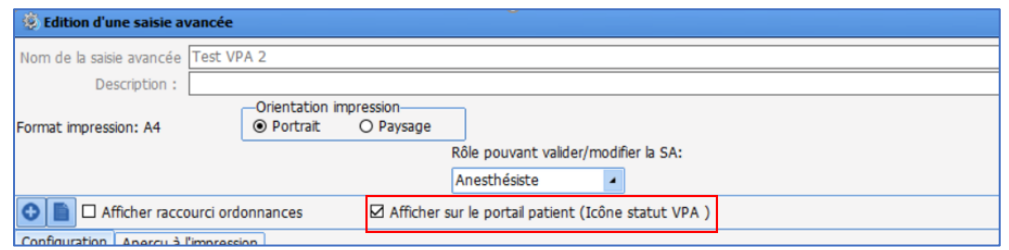

L'affichage de cette icône est conditionné à l'activation de la clé de paramétrage situé dans Config application >> Onglet paramétrage >> Dianerea>> *Editer la configuration déployée*

#### *Clé à activer :* **DisplayVPAStatusOnPanel**

DIA-16191 : Ajout d'une nouvelle icône sur le cockpit signalant la présence d'une nouvelle prescription.

Une nouvelle icône permet d'indiquer depuis le Cockpit qu'une nouvelle prescription est ajouté pour le patient.

Paramétrage : aucun paramétrage nécessaire.

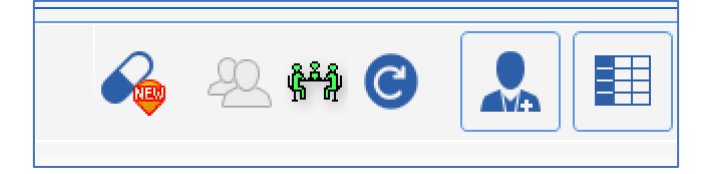

43 avenue d'Italie - 80090 AMIENS Tél.: 0891 700 300 (0,25 cts/min) - +33 (0)3 60 03 24 68 - Fax: +33 (0) 9 72 29 34 87 contact@bowmedical.com

Page **19** sur **33**

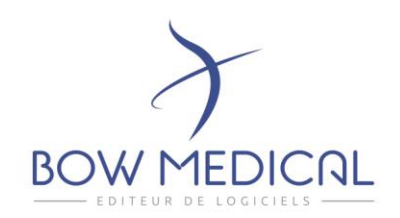

# <span id="page-19-0"></span>4. REANIMATION

<span id="page-19-1"></span>4.1. Général

#### Dia-5566 : Conserver le contenu d'une saisie multiple issue d'une prescription.

Le comportement de reprise est maintenant disponible sur les saisie-multiples prescrites, (cette fonctionnalité était déjà disponible lorsque les saisie-multiples n'étaient pas prescrites). Cette fonctionnalité permet de conserver les éléments saisis précédemment afin de voir l'historique mais aussi de repartir d'un « formulaire » prérempli.

Paramétrage : aucun paramétrage nécessaire.

#### Dia-5608 : Administration à la demande du médecin.

L'icône permettant de renseigner une administration à la demande du médecin est maintenant disponible depuis les pancartes de données croisées (type 3).

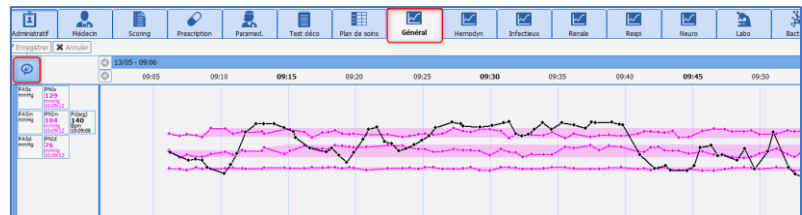

Paramétrage : aucun paramétrage nécessaire.

# <span id="page-19-2"></span>4.2. Prescription / Plan de soins

Dia-313 : Ajout de l'item « prophylaxie » dans le formulaire d'évaluation de l'antibiothérapie.

La méthode « antibioprophylaxie » a été ajoutée dans les méthodes pour l'évaluation d'une antibiothérapie.

43 avenue d'Italie - 80090 AMIENS Tél.: 0891 700 300 (0,25 cts/min) - +33 (0)3 60 03 24 68 - Fax: +33 (0) 9 72 29 34 87 contact@bowmedical.com

Page **20** sur **33**

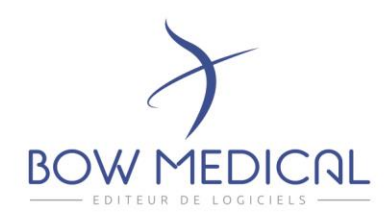

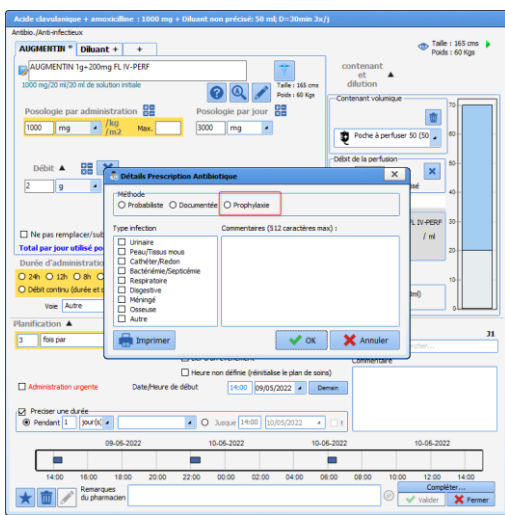

Dia-314 : Fenêtre de « paramètres ventilatoires » : ajout du masque venturi et canule de trachéotomie.

Lors de la prescription ou la mise en place d'une oxygénothérapie chez un patient, les items « masque venturi » et « canule de trachéotomie » sont désormais disponibles.

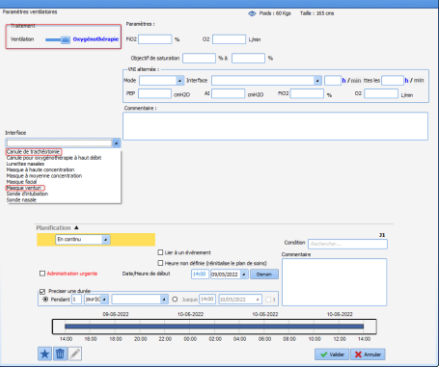

Paramétrage : aucun paramétrage nécessaire.

Dia-281 : Séance de VNI sur durée possible en min

Il est désormais possible de prescrire des séances de VNI sur une durée inférieure à 1 heure exprimée en minutes.

43 avenue d'Italie - 80090 AMIENS Tél.: 0891 700 300 (0,25 cts/min) - +33 (0)3 60 03 24 68 - Fax: +33 (0) 9 72 29 34 87 contact@bowmedical.com

Page **21** sur **33**

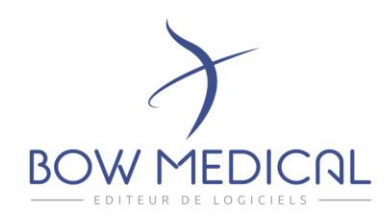

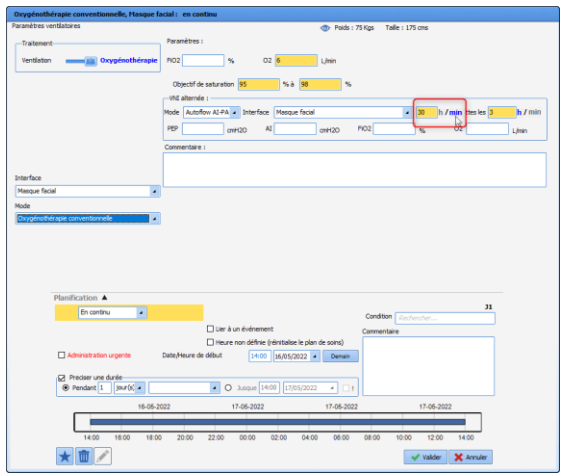

#### Dia-5471 : Plan de soins : Alerte sur le contenant volumique non renseigné. (DM)

Un message vous alerte maintenant si vous débutez une administration pour laquelle la dilution n'a pas été renseignée.

Cette dilution permettant d'avoir un bilan des entrées / sorties fiable mais également de pouvoir effectuer des changements de débits sur l'administration.

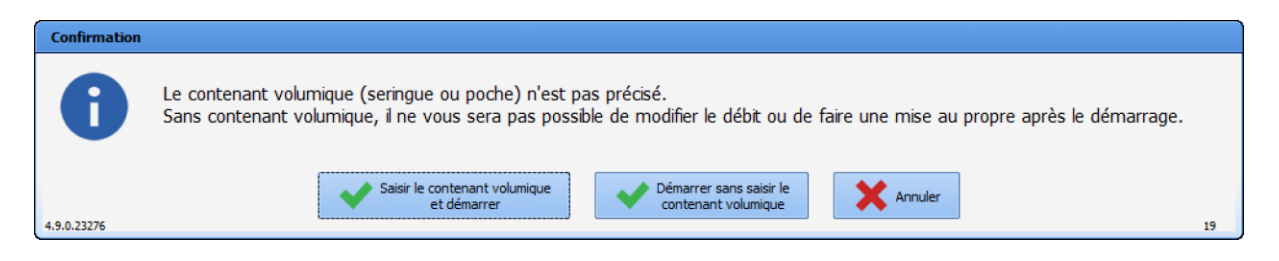

Paramétrage : aucun paramétrage nécessaire.

# Dia-5533 : Prescription : heure de début de prescription possible en fonction d'un événement. (DM)

Il est désormais possible de rédiger des prescriptions qui ne débuterons qu'à l'arrivée du patient en SSPI ou à l'admission en réanimation par exemple.

Page **22** sur **33**

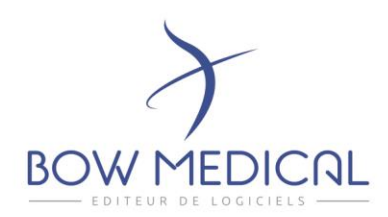

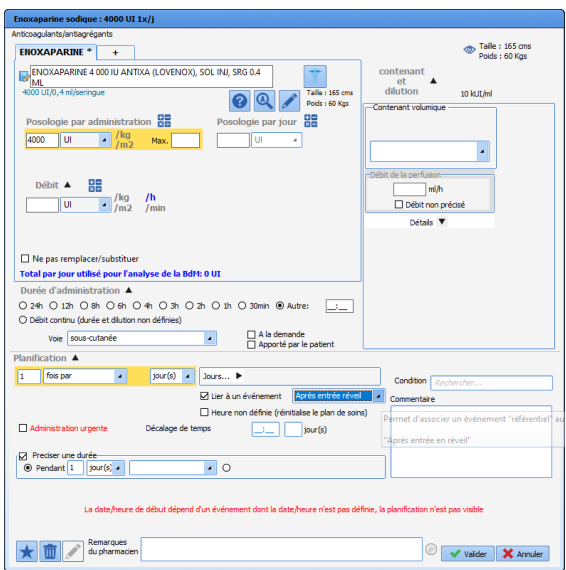

#### DIA-5463 : Affichage de la posologie sur le plan de soin.

Dans la fenêtre de prescription, il est possible de prescrire un traitement avec une posologie en mg/H ou en µg/kg/min. L'affichage sur les occurrences d'administration du plan de soin respecteront le mode de prescription.

En cas de PSE connecté, le fonctionnement est le même.

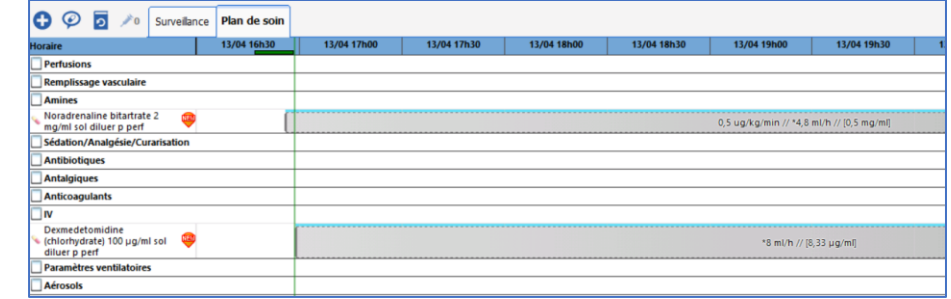

Paramétrage : aucun paramétrage nécessaire.

Seule l'option d'affichage permet d'ajouter ou non sur le débit sur l'occurrence.

# <span id="page-22-0"></span>4.3. Ergonomie

#### Dia-276 : Nouvel affichage du détail du contenant volumique.

L'affichage est optimisé afin de distinguer clairement les petits volumes.

43 avenue d'Italie - 80090 AMIENS Tél.: 0891 700 300 (0,25 cts/min) - +33 (0)3 60 03 24 68 - Fax: +33 (0) 9 72 29 34 87 contact@bowmedical.com

Page **23** sur **33**

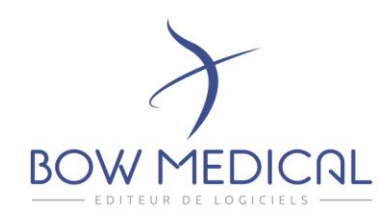

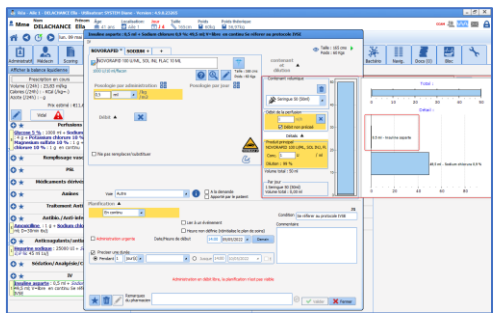

#### Dia-80 : Plan de soins : Amélioration de l'affichage sur les occurrences.

Dans le plan de soins, l'affichage sur les occurrences reprennent le contenu de la prescription. Dès lors que l'administration est en cours, les informations sur l'occurrence sont mises à jour et reprennent le détail de l'administration.

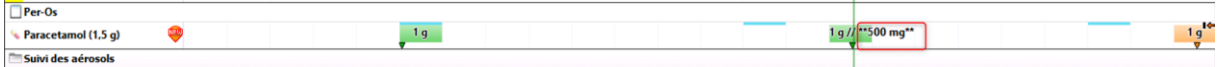

Paramétrage : aucun paramétrage nécessaire

#### Dia- 179 : Amélioration du suivi du Plan de soins (DM)

Objectif : faciliter la lecture du Plan d'administration par rapport au Plan de prescription. Le survol des occurrences de Plan de soin permet via un marqueur bleu foncé de mettre en évidence l'occurrence du Plan de prescription correspondante.

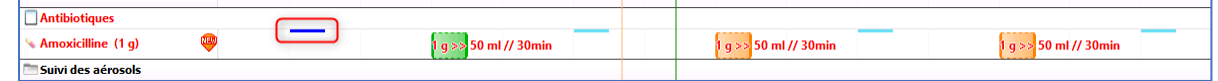

Paramétrage : aucun paramétrage nécessaire.

#### Dia-5616 : Plan de soin : Mise à jour de l'aide. (DM) Depuis le Plan de soins le survol de l'icône

Page **24** sur **33**

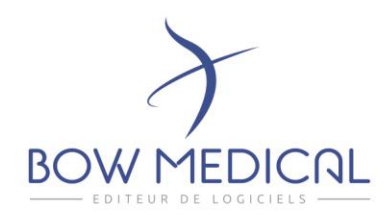

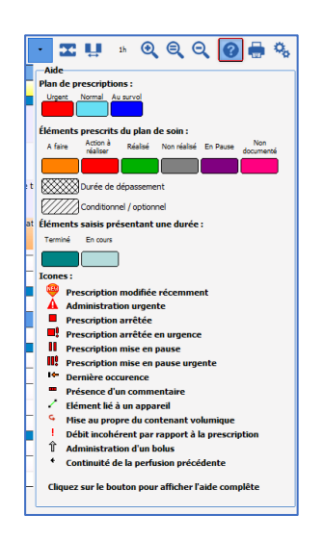

DIA-5562 : PSE connecté : Simplification de l'iconographie lors de la validation d'une occurrence liée. (DM)

Afin de faciliter la liaison avec un PSE, seules les options nécessaires sont présentes dans le menu des choix.

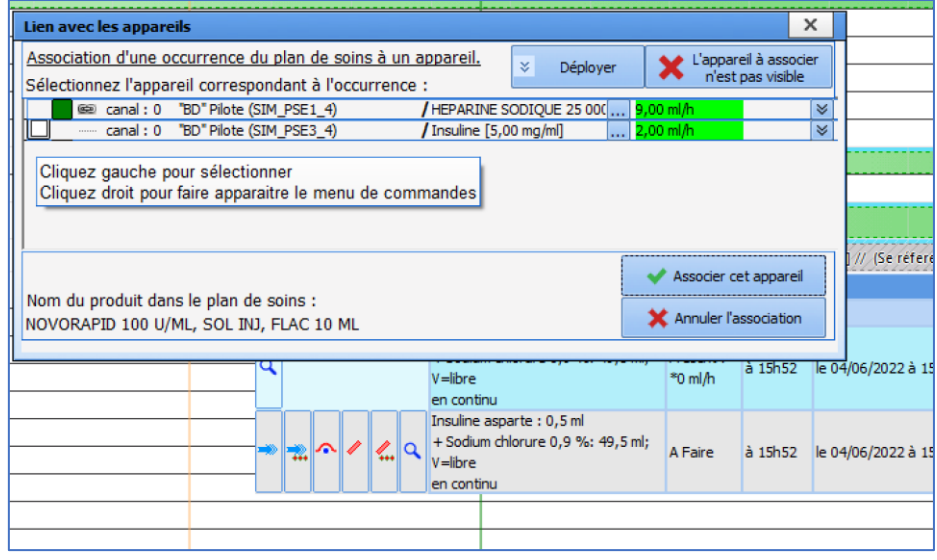

# <span id="page-24-0"></span>4.4. PSE

43 avenue d'Italie - 80090 AMIENS Tél.: 0891 700 300 (0,25 cts/min) - +33 (0)3 60 03 24 68 - Fax: +33 (0) 9 72 29 34 87 contact@bowmedical.com

Page **25** sur **33**

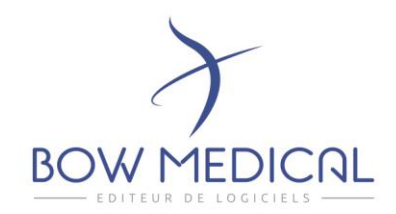

#### DIA-6766 : Plan de soins : Ajout d'un bouton d'accès aux PSE connectées.

Un bouton permettant à la fenêtre de connexion des PSE est accessible depuis le Plan de soins pour plus d'ergonomie.

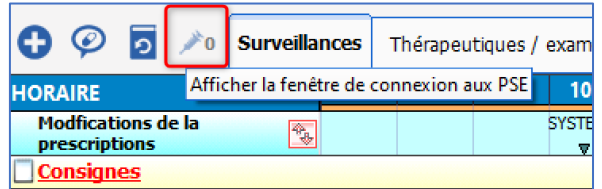

Paramétrage : aucun paramétrage nécessaire.

#### Dia-5558 : PSE connectée : Amélioration de la fenêtre de liaison.

Les informations présentes dans la fenêtre de liaison des PSE connectés ont été simplifiées.

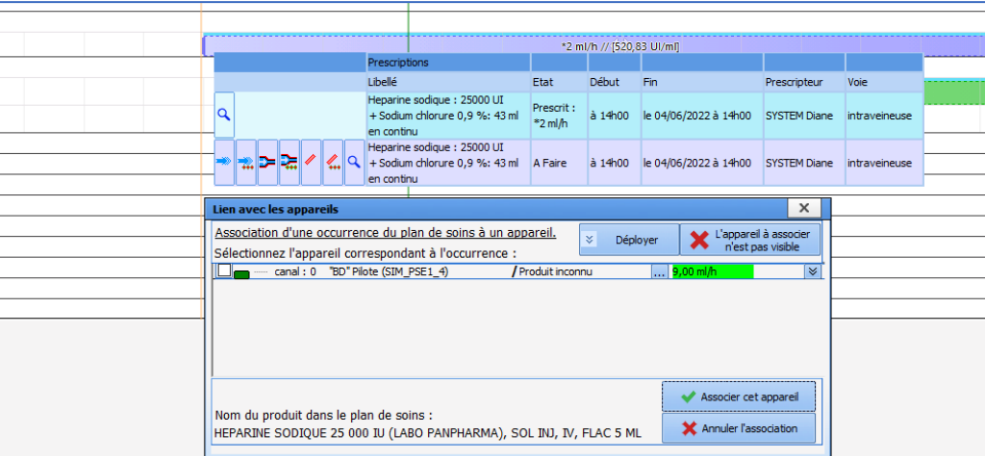

#### <span id="page-25-0"></span>4.5. Schéma Corporel

Dia-5570 : Schéma corporel : conservation des données précédentes / accès aux historiques de saisies.

Tout comme dans les saisies avancées il est maintenant possible de conserver les données précédentes dans les formulaires de suivi

43 avenue d'Italie - 80090 AMIENS Tél.: 0891 700 300 (0,25 cts/min) - +33 (0)3 60 03 24 68 - Fax: +33 (0) 9 72 29 34 87 contact@bowmedical.com

Page **26** sur **33**

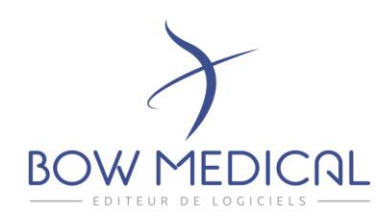

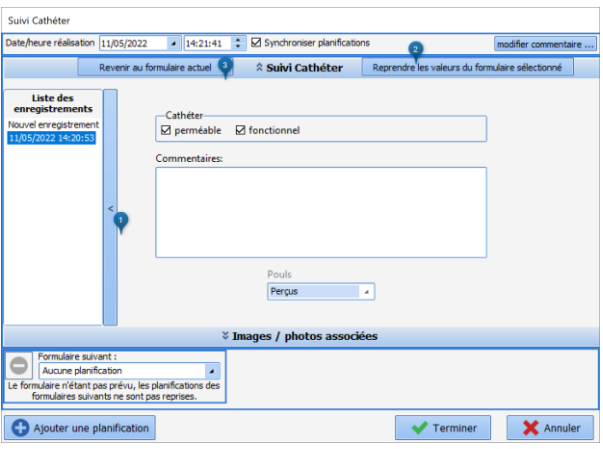

- 1. Le clic sur les chevrons permet d'accéder à l'historique du formulaire, la sélection du formulaire vous permet d'afficher le contenu.
- 2. Le bouton « reprendre les valeurs du formulaire sélectionné » : permet de reprendre les informations affichées, de les compléter ou de les modifier le cas échéant.
- 3. Le bouton « revenir au formulaire actuel », permet de repartir d'un formulaire vierge.

#### DIA-15529 : Schéma corporel : amélioration de la gestion du Glisser / Déposer des formulaires de suivi.

Il est désormais permis de déplacer un formulaire de suivi afin de le replanifier sur un horaire adapté aux tours tout en conservant l'écart prévu entre les surveillances.

Jusqu'à maintenant le glisser / déposer ne conservait pas la planification initialement prévue.

Redons Abdomen gauche n°1; 41s<br>110 ml

#### Dia-5600 : Balance liquidienne : Ajout d'un onglet permettant d'accéder à l'historique.

Un second onglet est disponible dans la fenêtre de balance liquidienne, celui-ci permet d'afficher l'historique du bilan entrée / sortie sur plusieurs jours (différents filtres temporels sont disponibles).

Cet historique reprend également l'évolution du poids patient.

Des clés de paramétrage permettent de choisir les valeurs par défaut affichées.

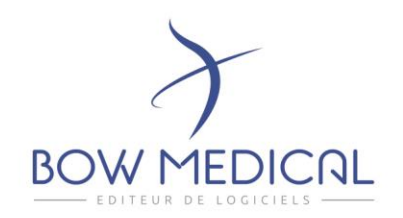

# <span id="page-27-0"></span>5. IMPRESSIONS

Dia-290 : Ajout de nouveaux filtres temporels depuis la fenêtre d'impression centralisée.

Disponibilité de nouveaux filtres permettant de sélectionner les « X » derniers jours depuis l'impression centralisée que ce soit pour l'export ou l'impression.

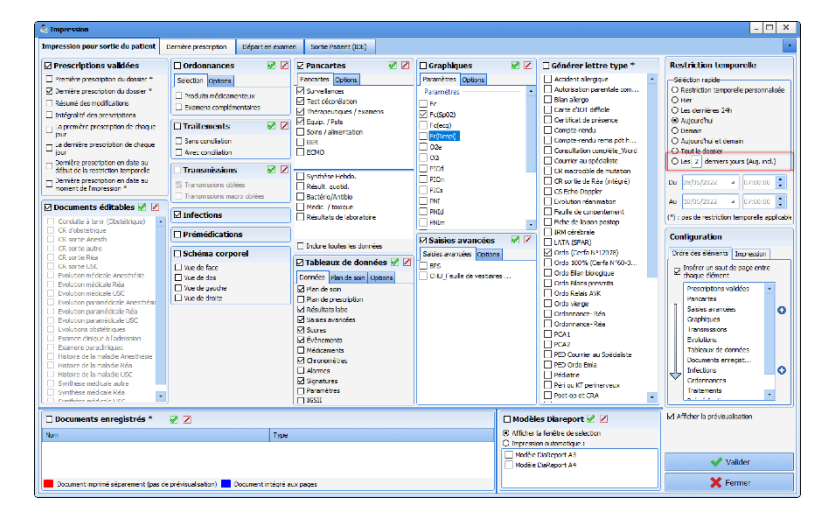

Dia-365 : Meilleur gestion des éléments « supprimés » dans l'impression.

Le moteur d'impression prend maintenant en compte l'état du dossier au moment des saisies. Il est ainsi possible d'éditer des saisies qui ne sont plus accessible à l'usage.

Paramétrage : aucun paramétrage nécessaire.

Dia-5383 : Impression de la liste des patients sortis depuis X jours.

Il est désormais possible depuis le module de CCAM / CIM10 (portail de Diane) d'éditer et d'imprimer la liste des patients sortis depuis X jours.

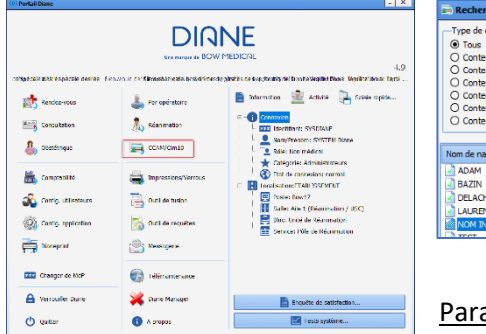

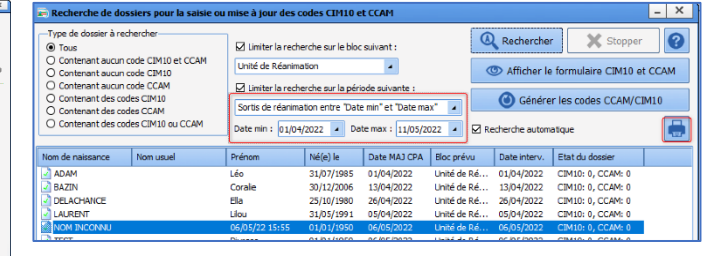

amétrage : aucun paramétrage nécessaire.

43 avenue d'Italie - 80090 AMIENS Tél.: 0891 700 300 (0,25 cts/min) - +33 (0)3 60 03 24 68 - Fax: +33 (0) 9 72 29 34 87 contact@bowmedical.com

Page **28** sur **33**

SAS au capital de 101 108 € - SIRET : 424 281 392 00045 - RCS AMIENS B 424 281 392 - TVA FR03424281392

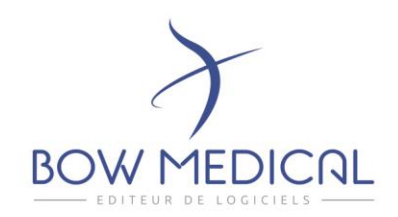

# <span id="page-28-0"></span>6. CONFIGURATION

#### Dia-337 : Gestion des livrets multiples par base

Diane permet maintenant de gérer plusieurs livrets thérapeutiques dans le cas d'un partage de base de données entre différents sites.

#### Dia-5620 : Livret thérapeutique : intégration de commentaires pharmaceutiques

Il est désormais possible d'intégrer depuis le Livret thérapeutique des commentaires Pharmaceutiques.

Deux zones de saisies distinctes sont disponibles, afin de permettre d'adresser des commentaires différents aux médecins ou aux infirmiers.

**• Côté prescription** : Le commentaire est disponible depuis l'icône En cliquant sur celui-ci, la fenêtre s'ouvre et vous permet de prescrire tout en ayant une vue sur le Commentaire.

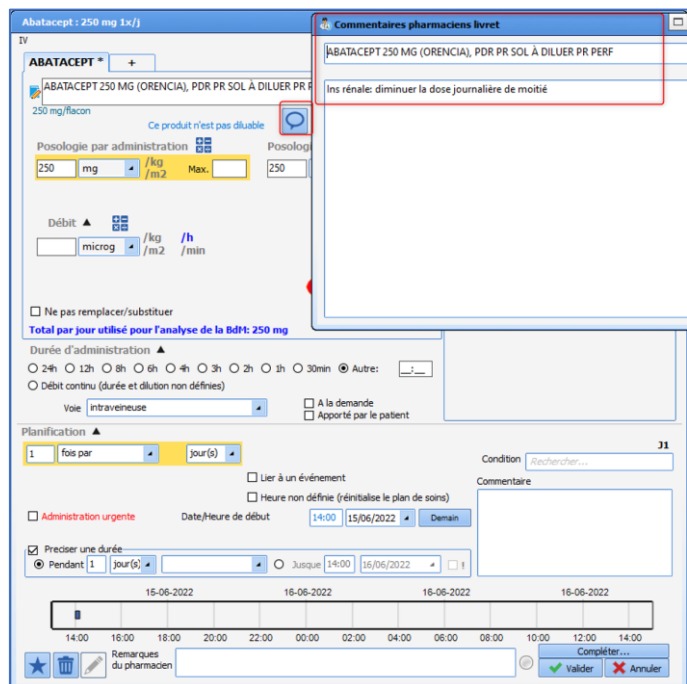

#### • **Côté Plan de soins :**

Le commentaire est disponible dans la zone « Informations Supplémentaires » du Plan de prescription. Ainsi lors de la validation de l'occurrence le conseil portant sur l'administration est disponible en première lecture.

43 avenue d'Italie - 80090 AMIENS Tél.: 0891 700 300 (0,25 cts/min) - +33 (0)3 60 03 24 68 - Fax: +33 (0) 9 72 29 34 87 contact@bowmedical.com

Page **29** sur **33**

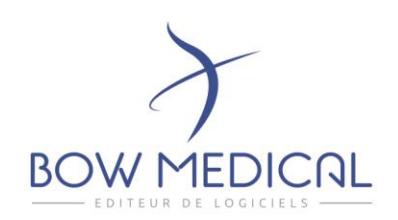

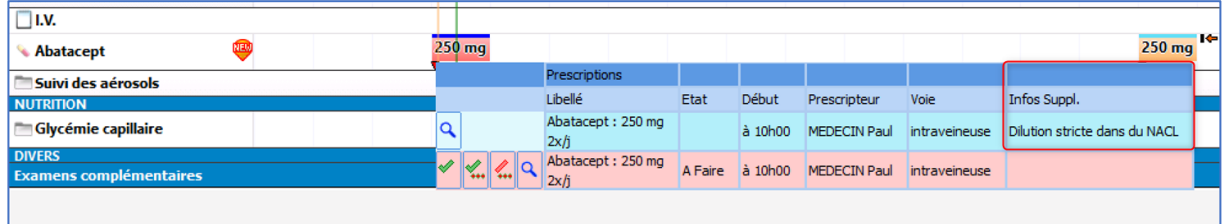

#### En paramétrage :

Les commentaires peuvent être intégrés lors de l'import du livret thérapeutique. (Les consignes concernant le format vous seront données lors du futur import).

Mais il est également possible d'ajouter des commentaires manuellement en éditant le produit, à l'aide des champs prévus à cet effet.

#### Dia-203 : Amélioration de la recherche des produits dans l'édition du livret thérapeutique depuis la configuration. (DM)

Lorsque vous souhaitez modifier un produit du livret thérapeutique depuis la configuration, la recherche est facilitée, il est désormais possible d'effectuer cette recherche via le code UCD ou CIP du produit.

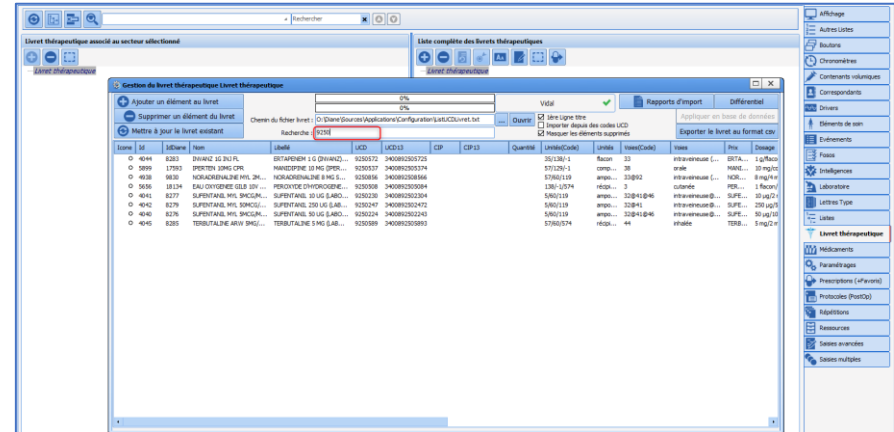

Paramétrage : aucun paramétrage nécessaire.

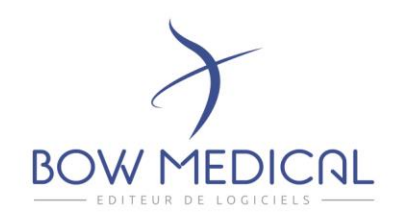

# <span id="page-30-0"></span>7. INTERFACES

#### DIA-18008 : Scan des étiquettes Aguettant®

Il est désormais possible de scanner les étiquettes des seringues Aguettant® afin de pré remplir la saisie d'une injection dans le dossier d'anesthésie du patient. *Attention : le nouvel étiquetage n'est pas encore sorti !* 

#### DIA-17990 : Export du Sore IGSII

Lors d'un export des actes CCAM, il est désormais possible d'exporter le score IGSII du dossier patient

#### DIA-16644 : Appel contextuel via INS patient

Il est possible d'effectuer des appels contextuels sortants depuis Diane en utilisant l'INS d'un patient.

## DIA-16561 : Possibilité de sélectionner le séjour à associer au dossier en consultation pour les exports.

Par défaut, le séjour qui semble le plus approprié est sélectionné .

Création d'une fenêtre permettant de modifier et prioriser les séjours associés au dossiers de Diane depuis la consultation d'anesthésie.

La priorisation des séjours permet de sélectionner correctement le séjour lors des différents exports.

#### DIA-13104 : Import des données initiales du patient.

Il est désormais possible d'importer les données initiales du patient à partir de l'identifiant externe de l'intervention de Diane.

#### DIA-13011 : Gestion des séjours dans Diane

Revue de la gestion des séjours dans Diane. Amélioration des séjours permettant une meilleure getion des transferts.

#### DIA-8764 : Liaison forte entre les mouvements et les séjours.

Les séjours reçus depuis le service d'interfaces intègre désormais les mouvements qui lui sont associés, et sont utilisés dans les différents exports en provenance de Diane

#### DIA-316 (DM) : Transmission des infos de Diane vers Logipren

Les appels contextuels vers LOGIPREN permettent désormais de transmettre des informations du dossier patient de Diane vers Logipren

#### DIA-122 : Optimisation de la communication LDAP / DIANE

Amélioration de la gestion de la connexion entre Diane et le LDAP

43 avenue d'Italie - 80090 AMIENS Tél.: 0891 700 300 (0,25 cts/min) - +33 (0)3 60 03 24 68 - Fax: +33 (0) 9 72 29 34 87 contact@bowmedical.com

Page **31** sur **33**

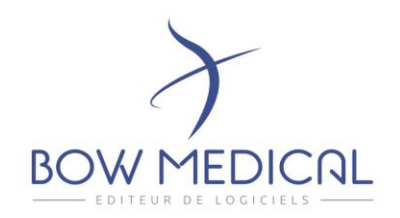

# <span id="page-31-0"></span>8. CORRECTIONS

#### <span id="page-31-1"></span>8.1. Drivers

#### DIA-17243

Uniformisation du décodage des valeurs décimales dans l'implémentation des drivers Diane.

#### <span id="page-31-2"></span>8.2. Visual

#### DIA-115

Médicaments Diane :Les saisies invalides ne sont plus prises en compte dans le total, ne faussant ainsi plus le calcul.

Le total d'un produit apparaît en rouge lorsqu'au moins une valeur n'a pas été prise en compte durant le calcul de celui-ci.

#### <span id="page-31-3"></span>8.3. Interfaces

#### DIA-15293

Correction de l'intégration des données initiales enregistrées dans des champs de type "case(s) à cocher"

#### DIA-285

Il est désormais possible de renseigner le responsable de réanimation du jour en tant que médecin responsable du document exporté

#### <span id="page-31-4"></span>8.4. DianeRea

#### DIA-17547

Correction sur l'affichage des lignes d'éléments de soin dans le plan de soins : les lignes sont bien affichées les jours où aucun formulaire n'est planifié.

#### DIA-16519

Correction de la prise en compte du paramétrage des configurations visuelles dans le portail de réanimation (cockpit). La configuration du module qui a réalisé l'admission (DianeRea, Visual...) est prise en compte.

#### <span id="page-31-5"></span>8.5. Consultation

#### DIA-11098

Correction d'un champ de saisie suite au passage à Delphi 11.

43 avenue d'Italie - 80090 AMIENS Tél.: 0891 700 300 (0,25 cts/min) - +33 (0)3 60 03 24 68 - Fax: +33 (0) 9 72 29 34 87 contact@bowmedical.com

Page **32** sur **33**

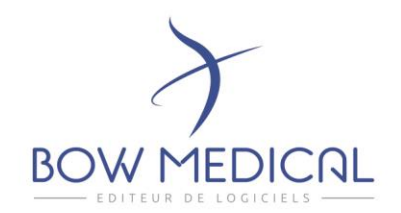

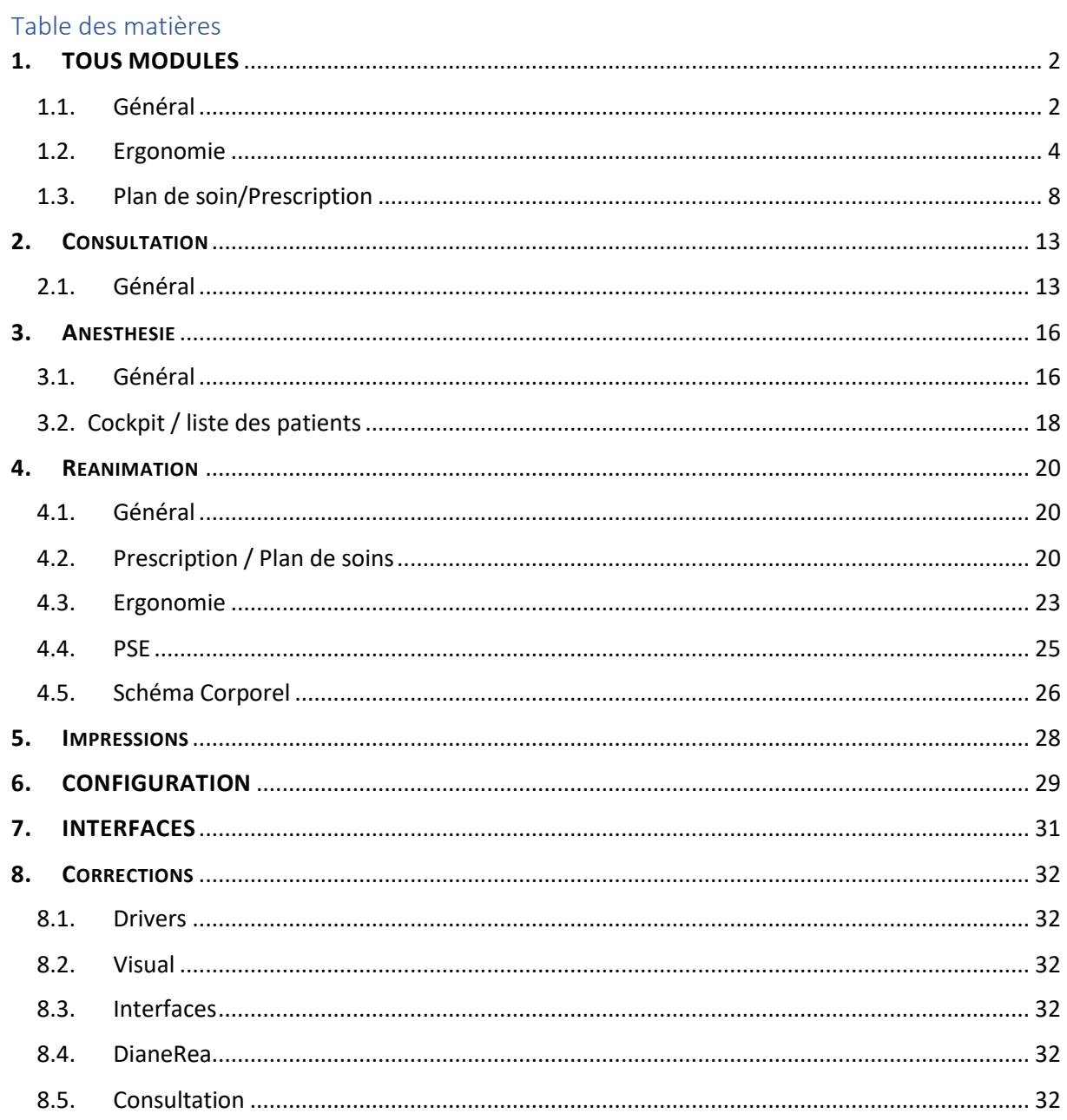